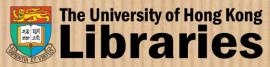

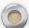

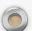

# RPG seminar on DMP and data, theses and Turnitin submission

Florence Ng, Research Services Librarian
Rebecca Tam, Science Librarian & Learning Services Coordinator

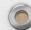

October 2023

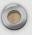

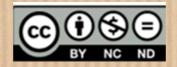

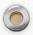

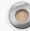

## Topics covered

- I. RPG Research Data Management (RDM) & Data Management Plan (DMP)
- II. Dataset Submission via DataHub
- III. Thesis submission to Turnitin for similarity check
- IV. Final Thesis Submission: MPhil & PhD Thesis

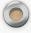

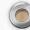

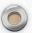

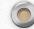

I.

RPg Research Data Management (RDM)

&

Data Management Plan (DMP)

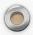

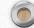

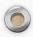

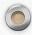

### What do we mean by Research Data

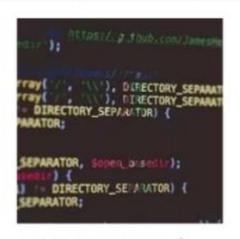

Computer code

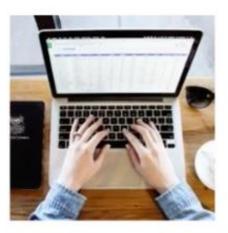

Spreadsheets

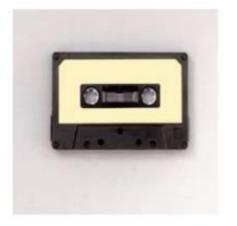

Audio tapes

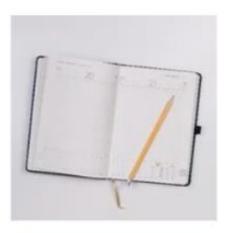

Notebooks

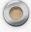

Any information that has been collected, observed, generated or created to validate original research findings.

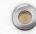

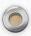

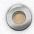

### What actions to take?

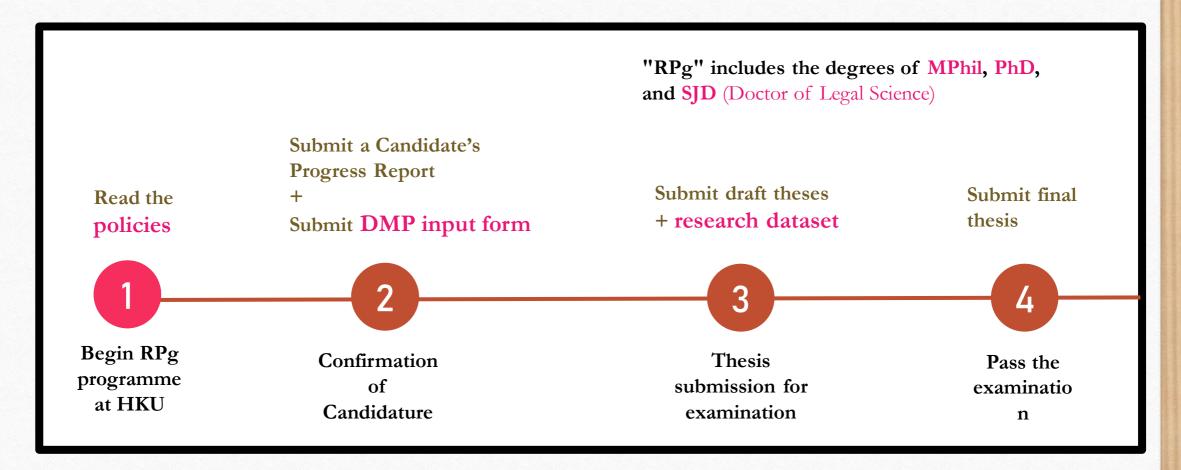

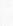

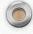

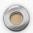

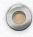

### HKU Policy on Research Data and Records Management

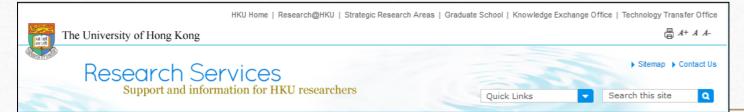

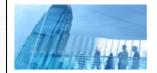

About Us

Research Funding

IPR & Contracts

#### Research Integrity

Responsible Conduct of Research integrity.

#### Research Data and Records Management

Research Ethics Compliance

Safety Approval & Insurance

#### Honours & Awards

RAE 2014 & Resources

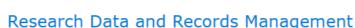

Home > Research Integrity > Research Data and Records Management

### The management of research data and records refers to ways in which recorded information (in whatever form or medium) from research is organised, stored, maintained and accessed both during the lifespan of the research and in the long term. Effective research data and records management supports both high quality research and academic

HKU recognises the importance of good practice in research data and records management and seeks to promote the highest standards. The University's *Policy on the Management of Research Data and Records* was approved by the Senate at its meeting on May 5, 2015, along with the establishment of a Task Force on Management of Research Data and Records to oversee the planning of the implementation of the Policy.

#### Policy on the Management of Research Data and Records

- The University of Hong Kong seeks to promote the highest standards in the management of research data and
  records (1) as fundamental to both high quality research and academic integrity, and acknowledges its obligations
  under research funders' data-related policy statements and codes of practice, where available (2), to ensure that sound
  systems are in place to promote best practice, including through clear policy, guidance, supervision, training and
  support.
- 2. The University recognises that accurate and retrievable research data are an essential component of any research project and necessary to verify and defend, when required, the process and outcomes of research. Research data are

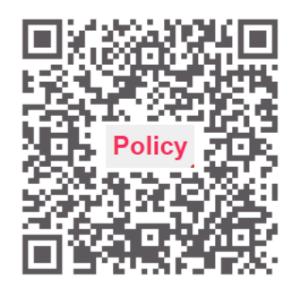

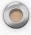

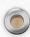

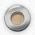

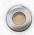

### Read Handbook for PhD & MPhil Programmes

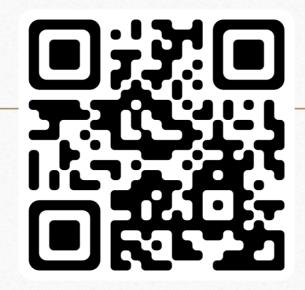

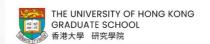

High Contrast | A A | Home / Archive

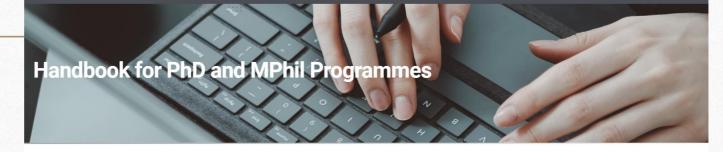

The Handbook for PhD and MPhil Programmes provides basic information about The University of Hong Kong for those who are admitted to the research postgraduate curricula. Please refer to the latest Handbook for the most updated regulations and guidelines. Arrangements may change in the course of study, and students are advised to take note of announcements from the University.

### **Appendix XIX**

Procedures for the Degree of Master of Philosophy (MPhil)

#### Appendix XX

Procedures for the Degree of Doctor of Philosophy (PhD)

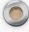

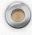

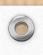

# 2

### Submit DMP Input Form

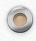

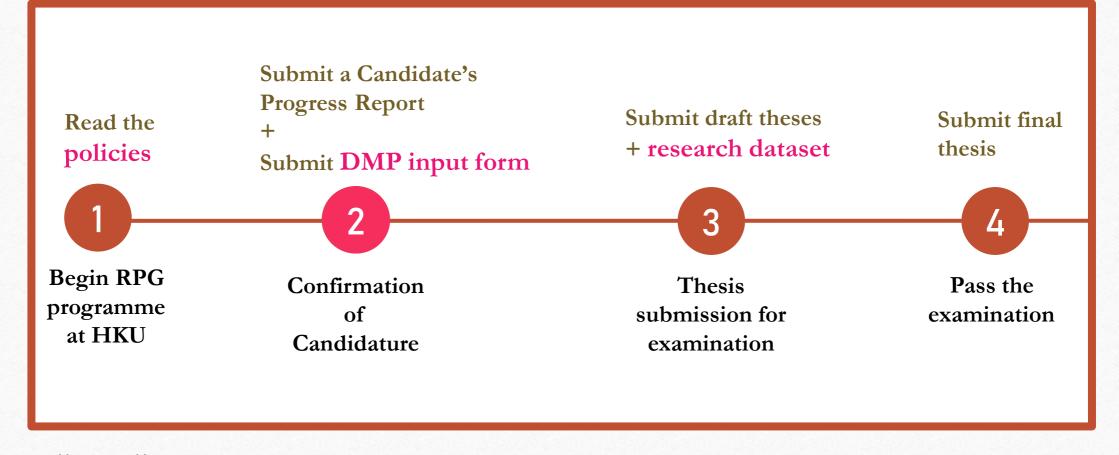

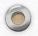

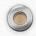

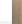

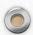

### RESEARCH DATA SERVICES

THE UNIVERSITY OF HONG KONG LIBRARIES

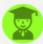

RDM FOR RESEARCH POSTGRADUATE (RPG) STUDENTS - INSTRUCTIONS FOR DATA

LOGIN RPG INPUT FORM

RDM PLANNING

DATA MANAGEMENT PLAN (DMP)

RPG INPUT: DMP & DATASET

E-THESIS AND DATASET SUBMISSION

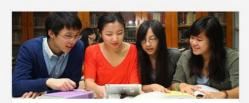

RDM FOR RESEARCH

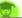

#### RPG DATA MANAGEMENT PLAN (DMP) INPUT FORM

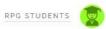

https://hub.hku.hk/researchdata

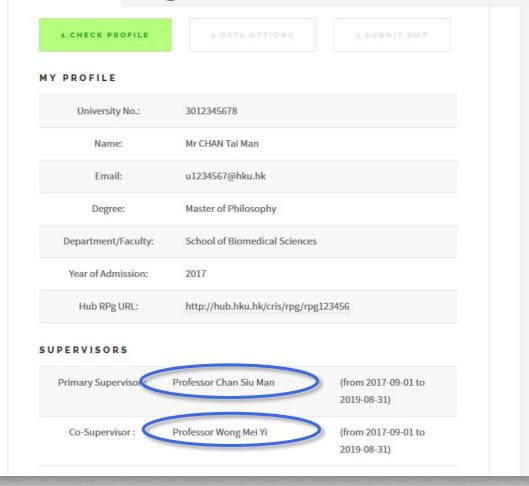

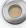

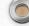

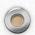

#### PLEASE CHOOSE ONE OF THE FOLLOWING: A, B, C, OR D.

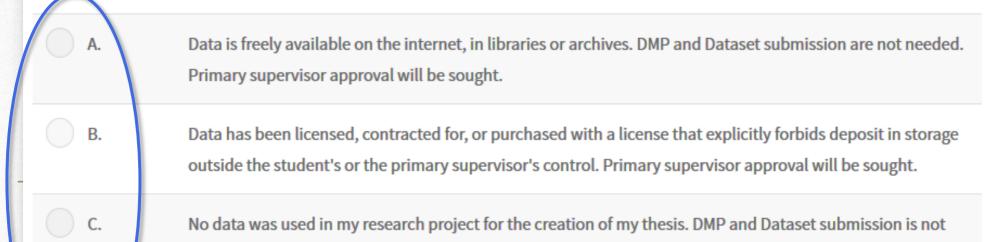

Submit Data Management Plan (DMP). Dataset will be uploaded later.

needed. Primary supervisor approval will be sought.

After submitting this form, an email will go to your supervisors. If your primary supervisor rejects this choice, you will need to return to this form, and make a choice that is acceptable to your primary supervisor.

Please click "SUBMIT" button below to proceed, or click "LOGOUT" to exit form without submission.

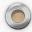

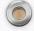

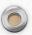

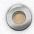

# Option A,B,C Declare data are not created by yourself / no data

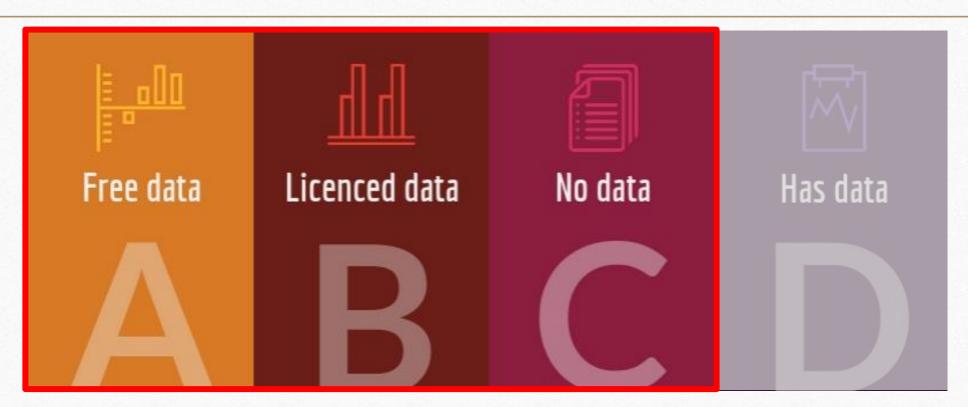

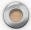

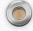

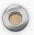

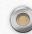

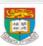

HKUL RESEARCH DATA SERVICES

RPG STUDENTS RESEARCH STAFF RDM META

Option A

#### YOU HAVE SELECTED OPTION A:

Data is freely available on the internet, in libraries or archives. DMP and Dataset submission are not needed. Primary supervisor approval will be sought.

#### The URL of your dataset retrieved online:

https://figshare.com/articles/\_Genetic\_Predisposition\_to\_Increased\_Blood

Provide the URL & citation of the resource/data

#### Citation, including address of library or archive used (if not online):

Proitsi, P, Lupton, MK, Velayudhan, L, Newhouse, S, Fogh, I, Tsolaki, M, Daniilidou, M, Pritchard, M, Kloszewska, I, Soininen, H, Mecocci, P, Vellas, B, Williams, J, Stewart, R, Sham, P, Lovestone, S, Powell, JF. (2014). Data from: Genetic Predisposition to Increased Blood Cholesterol and Triglyceride Lipid Levels and Risk of Alzheimer Disease: A Mendelian Randomization Analysis. [Data File]. The authors confirm that, for approved reasons, some access restrictions apply to the data underlying the findings. Data are from the Genetic and Environmental Risk for Alzheimer's Disease 1 (GERAD1) Consortium, the AddNeuroMed, the Dementia Case Register (DCR) and the Alzheimer's Disease Neuroimaging Initiative (ADNI) studies. Data access is available on request from the following: GERAD1, williamsj@cardiff.ac.uk. AddNeuroMed,simon.lovestone@psych.ox.ac.uk. DCR data, john.powell@kcl.ac.uk. ADNI data is publicly available (adni.loni.usc.edu).

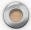

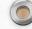

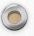

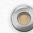

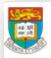

#### HKUL RESEARCH DATA SERVICES

RPG STUDENTS

RESEARCH STAFF RD

Option B

#### YOU HAVE SELECTED OPTION B:

Data has been licensed, contracted for, or purchased with a license that explicitly forbids deposit in storage outside the student's or the primary supervisor's control. Primary supervisor approval will be sought.

> Provide the name of licensor, seller, or owner of the data

#### The name of licensor, seller, or owner of your dataset:

Proitsi, P, Lupton. Data are purchased from the Genetic and Environmental Risk for Alzheimer's Disease 1 (GERAD1) Consortium.

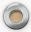

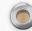

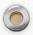

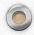

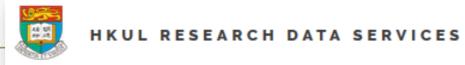

RPG STUDENTS RESEA CH STAFF RDM Option C

#### YOU HAVE SELECTED OPTION C:

No data was used in my research project for the creation of my thesis. DMP and Dataset submission is not needed. Primary supervisor approval will be sought.

No extra information required

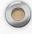

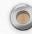

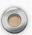

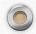

# Option D – Data created/collected by your & Write a DMP

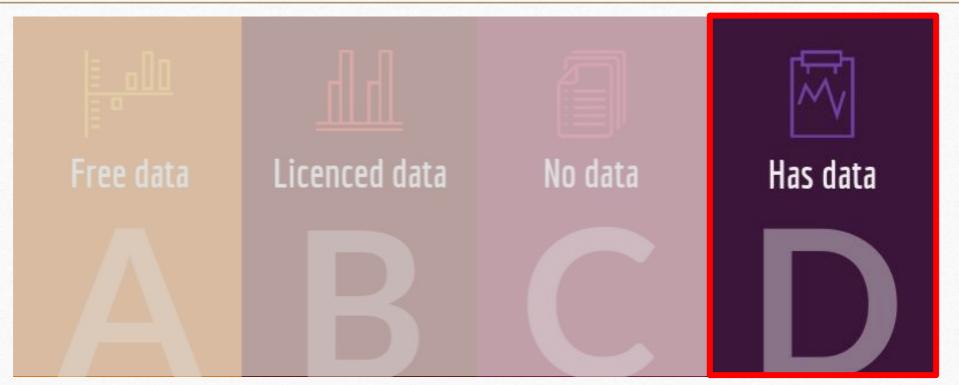

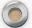

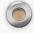

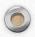

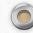

### What is Data Management Plan (DMP)?

- A Data Management Plan (DMP) is:
- a digital document in which you describe **what data you will collect** during your research project, how you are going to **store and manage** the data during the project, and what will happen to the **data after the project is finished**.

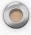

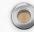

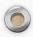

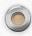

# Writing a Data Management Plan (DMP)

- Write a DMP using the template via **DMPTool**(a)HKUL
- http://dmp.lib.hku.hk/

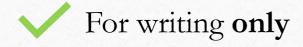

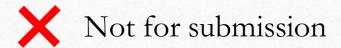

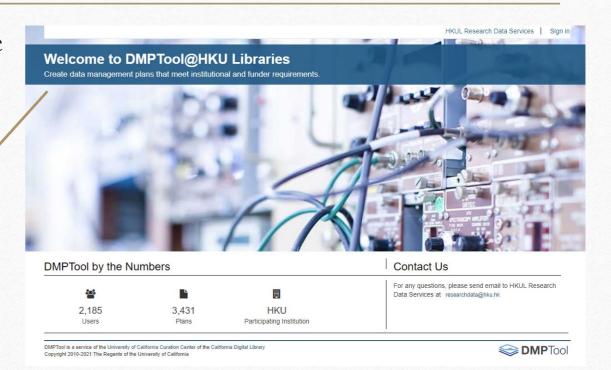

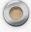

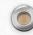

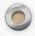

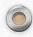

# Writing a Data Management Plan (DMP)

- Follow the **template** and answer the questions under each section
- Export and download a .pdf or .docx document file when you completed writing your DMP.

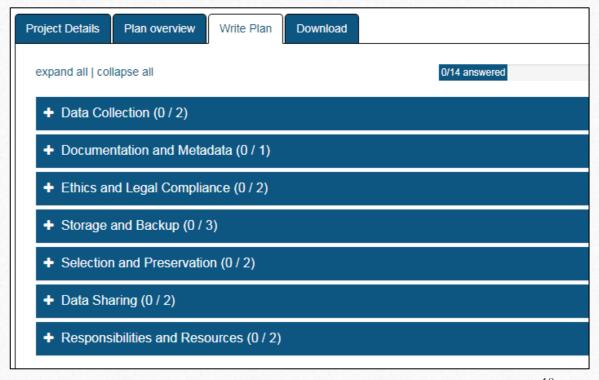

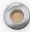

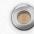

#### YOU HAVE SELECTED OPTION D:

D. Submit Data Management Plan (DMP). Dataset will be uploaded later.

You may proceed to submit your Data Management Plan (DMP) by drag and drop your file to the box

below:

Attach the DMP document file here before submitting the form

Drag and drop files here, or click in box to choose files.

After submitting your DMP, an email will go to your supervisors.

If you would like to update your DMP later, you may revisit this page to upload and replace your previous DMP with an updated version.

Please click "SUBMIT DMP NOW" button below to proceed, or click "LOGOUT" to exit form without submission.

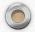

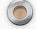

19

#### YOU HAVE SELECTED OPTION D:

Option D

Submit Data Management Plan (DMP). Dataset will be uploaded later.

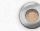

#### DATA MANAGEMENT PLAN SUBMISSION STATUS

Version 1 DMP Submitted on 20180113 15:04:34 Download DMP File

Approval status: Approved by Professor Chan Ying Shing

Reference No.: 2018011304

Print this page:

If you would like to further update your DMP, you may revisit this page to upload and replace your previous DMP by clicking "Update DMP" button below.

UPDATE DMP

You have not yet submitted your DATESET, click "SUBMIT DATASET" to submit!

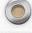

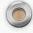

20

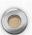

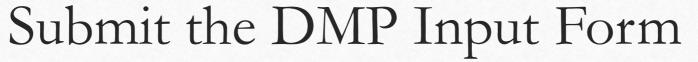

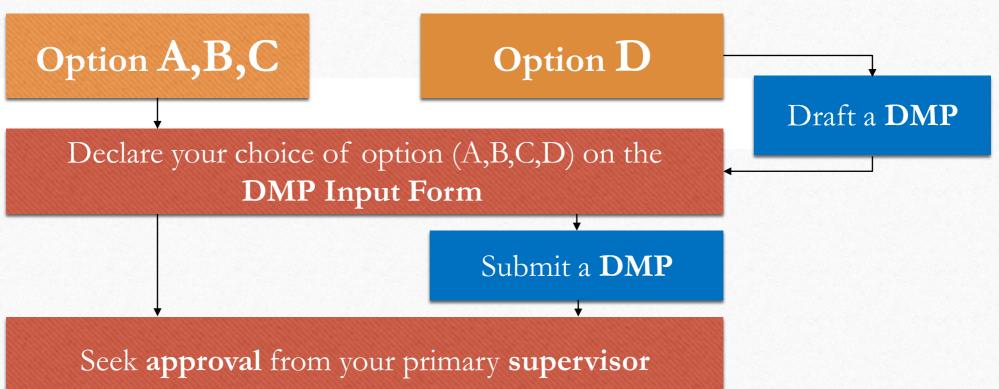

Print out a hardcopy / save an electronic copy for submission to your department/faculty

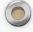

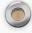

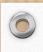

3

### Submit your dataset

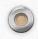

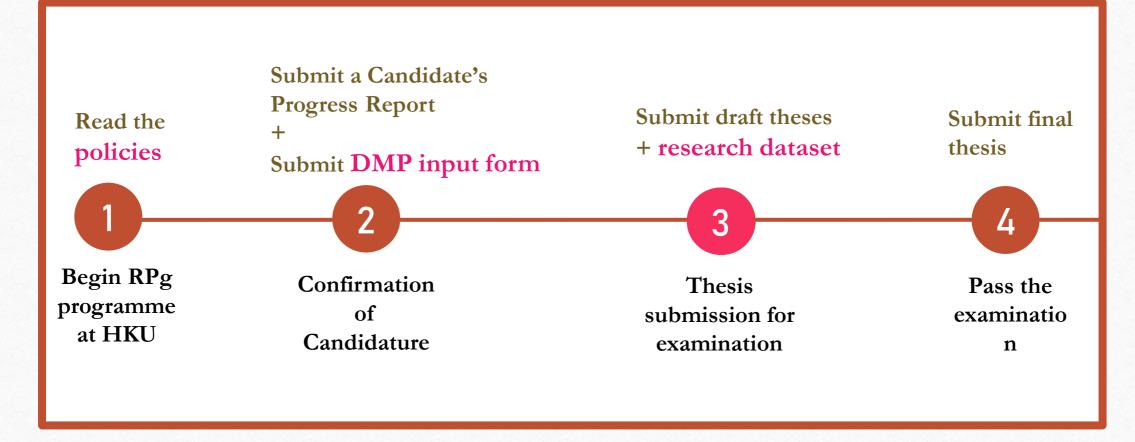

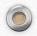

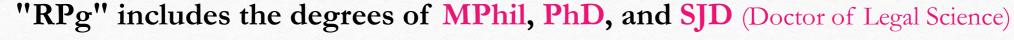

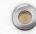

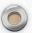

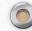

# II.

### RPg Dataset Submission via DataHub

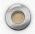

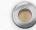

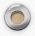

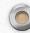

### What is DataHub?

• <u>DataHub</u> powered by Figshare is the comprehensive **institutional data repository** for research data and scholarly outputs produced by researchers and students in the University of Hong Kong and their collaborators.

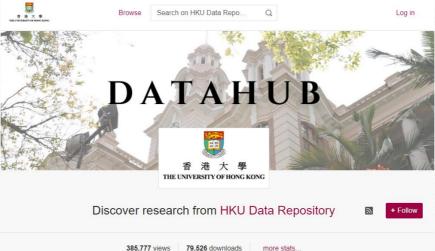

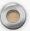

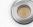

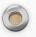

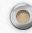

### What to deposit?

- 1. All "research data" that are generated/collected/derived by you (under your ownership) and used in generating your thesis
- 2. A **README file** describing what your data are about and how to read them
- 3. If your data include <u>personal data</u>, please provide the <u>approval information</u> and documents as listed: <a href="https://hub.hku.hk/researchdata/data.htm">https://hub.hku.hk/researchdata/data.htm</a> (under "What to deposit?"

RPg students declared "Option A,B or C" in their DMP Input Form with their primary supervisors' approval obtained are not required to submit their dataset

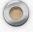

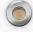

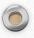

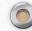

### README file

- The README file aims to provide your supervisor, data curators, and potential readers (if published in open access) an overview of your data:
  - How your data are organized (e.g. folder structure and descriptions)
  - How the files are named (e.g. Experiment number\_DD/MM/YYYY)
  - Relationships between the files
  - Details of your data (i.e. variables, number of entries, etc.)
  - Methodological information (i.e. details of the software required to open your files)

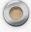

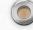

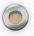

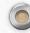

# Preparing README file

- Prepare the README file following the <u>template</u>
- As descriptive as possible
- If you have too much detail, you may create individual README file for a specific folder (optional)

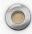

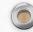

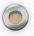

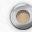

### 1. Read before you submit

- Please review the below:
  - Depositor's Agreement
  - What to Deposit
  - When to Redact and Anonymize
  - Open Access
  - What Can I Upload

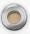

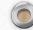

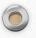

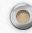

### 2. Access restriction

- If your data contain **unpublished data** or **sensitive and confidential data** at time of submission, <u>apply an embargo period</u> for access restriction to your files
- Consult your supervisor on the suitability of your chosen access right option before submission
- Read the procedures for applying restricted access for RPg students

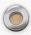

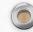

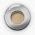

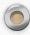

### 2. Access restriction

• Permanent embargo for dataset containing sensitive and confidential data

Supporting Data for "Implementing Victims' Rights A case study of India."

Reason: The files contain sensitive and confidential data such as interview scripts which require protection.

Supporting Data for "Implementation of Victims' Rights A case study of India."

Cite Share + Collect •••

https://doi.org/10.25442/hku.16621561

• Embargo period of your choice (years / specific date / permanent) for unpublished data

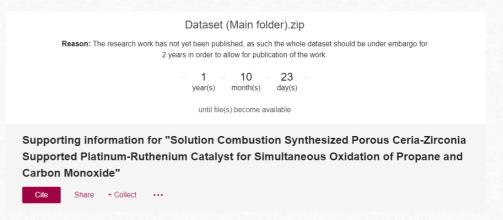

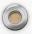

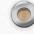

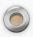

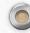

# 3. Prepare your data

- Have your research data and README file prepared
- Organize your data files. If you have sub-folders for file classification, you may either:

Put all your files or sub-folders into **one** folder

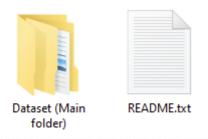

OR

### Separate your files into multiple sub-folders

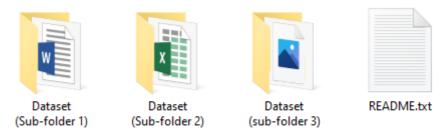

Recommended for large number of data files

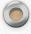

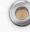

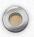

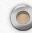

## 3. Prepare your data

• Compress the folder(s) into .zip\* folder(s)

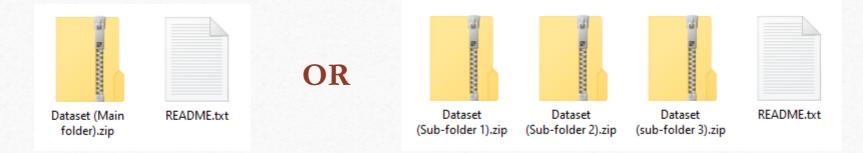

\*Avoid compressing into .rar as they may not be previewed on DataHub

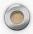

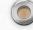

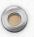

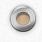

### 3. Prepare your data

Each RPg student is assigned 100GB private storage on DataHub by default.

- Now look at the total size of your data files
- If a single folder is smaller than 5GB, proceed to <u>DataHub web</u> interface for data upload
- If a single folder is larger than 5GB or a very large total size of your data files, proceed to upload your data via <u>FTP uploader</u>

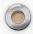

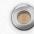

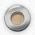

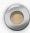

### 4. Upload your data

- 1. Uploading via FTP Uploader (Filezilla)
  - Follow this step-by-step guide to set up the connection and upload your files: <a href="https://libguides.lib.hku.hk/researchdata/datahub/deposit#s-lib-ctab-21880673-1">https://libguides.lib.hku.hk/researchdata/datahub/deposit#s-lib-ctab-21880673-1</a>

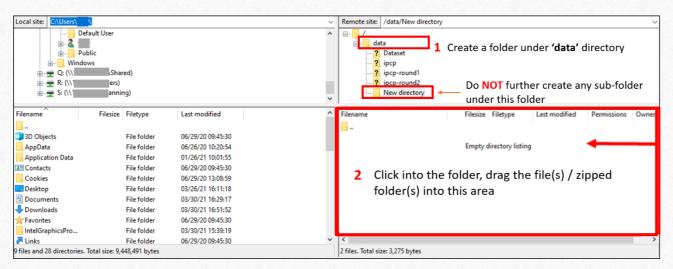

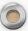

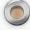

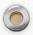

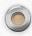

# 4. Upload your data

Please create only **ONE** item record for ALL of your folder(s) AND README file

2. Uploading via DataHub web interface

#### Login to DataHub

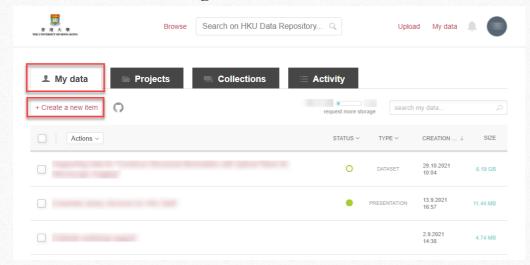

### Drag ALL your zip folder(s) and README file here

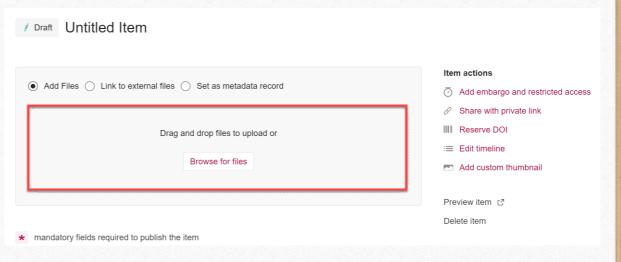

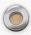

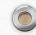

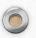

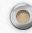

### 4. Upload your data

- 3. If all your research data have been uploaded onto external repository, your are not required to upload them again on DataHub
  - Login to DataHub > Create an item record without uploading the data files
  - Upload your README file only
  - Provide the URL(s) or DOI(s) of your dataset under "Related Materials" (<a href="https://libguides.lib.hku.hk/researchdata/datahub/deposit#datahub-related-materials">https://libguides.lib.hku.hk/researchdata/datahub/deposit#datahub-related-materials</a>)

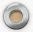

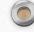

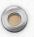

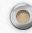

- 1. For FTP Uploader, return to DataHub and login, open the item record with your uploaded data under "My data" page, fill in the metadata
- 2. Continue to fill in the metadata

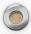

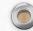

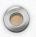

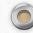

- Be reminded of the followings:
  - Title in standard format: Supporting data for "title of your thesis"
  - **Description** as descriptive as possible (e.g. introduction of your whole dataset), but without revealing any sensitive and confidential contents
  - Keywords are subject-related words related to your dataset/thesis
  - **Related Materials** is <u>optional</u>, enter only if you have publications / dataset deposited in external repository to be linked with this dataset
  - **License** is set as CC-BY-NC by default

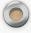

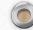

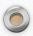

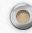

• Important:

• MUST click on both "Reserve DOI" and "Share with private

Item actions

Reserve DOI

Add embargo and restricted access

Share with private link

Add custom thumbnail

link" for your item record

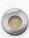

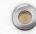

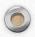

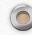

- Important:
  - Apply **embargo period** if applicable (refer to step 2)
  - Follow the step-by-step guide:

    <a href="https://libguides.lib.hku.hk/researchdata/da/tahub/rpg\_data\_submission#s-lib-ctab-21516215-3">https://libguides.lib.hku.hk/researchdata/da/tahub/rpg\_data\_submission#s-lib-ctab-21516215-3</a>

### 

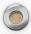

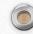

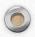

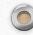

### 6. Submit your data record for review

- Submit your dataset record to the Libraries for review and curation
- Click on "Submit for review" for submission\*

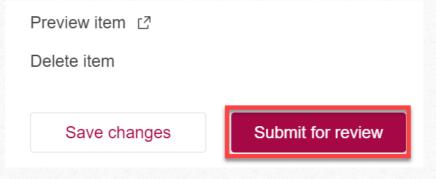

\*Your dataset is **not** yet submitted without clicking on this button

• The Libraries will contact you via email for confirmation or discuss with you directly if amendments are required

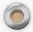

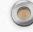

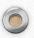

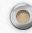

### 7. Dataset Submission Form

- Once confirmed by the Libraries, a link to the Dataset Submission Form will be sent to you via email
- Fill in the Dataset Submission Form with the DOI reserved for your dataset record
- After submission, you can print out / save an electronic copy of the form as a proof of your dataset submission
- Submit the document to your faculty/department for thesis submission

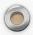

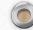

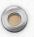

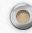

### 8. Review by your supervisor

- Your dataset submission will be sent to your supervisor for review
- If no comments were received from your supervisor, your dataset record will be released on DataHub

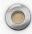

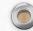

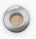

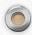

### Example RPg Dataset Submissions

- Supporting data for "Genetic and mechanical interactions in the pathogenesis of adolescent idiopathic scoliosis" <a href="https://doi.org/10.25442/hku.13213547">https://doi.org/10.25442/hku.13213547</a>
- Supporting data for "investigation on topological materials by first-principles calculations" <a href="https://doi.org/10.25442/hku.16685161">https://doi.org/10.25442/hku.16685161</a>
- Host Response to Influenza and Rhinovirus Infection: A Comparative Transcriptomics and Lipidomics Study <a href="https://doi.org/10.25442/hku.16533255">https://doi.org/10.25442/hku.16533255</a>

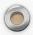

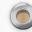

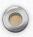

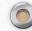

### DataHub LibGuide

- DataHub LibGuide (RPg dataset submission)
- <a href="https://libguides.lib.hku.hk/researchdata/datahub/rpg\_data\_sub\_mission">https://libguides.lib.hku.hk/researchdata/datahub/rpg\_data\_sub\_mission</a>

  EXTRA

Apart from dataset submission for your thesis, you may upload **other scholarly outputs** (e.g. preprints, data for your publications, conference presentation materials, etc.) onto DataHub

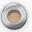

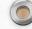

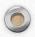

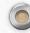

### Example

#### • Preprint:

Effect of Height Perception on State Self-Esteem and Cognitive Performance in Virtual Reality (<a href="https://doi.org/10.25442/hku.16551963.v1">https://doi.org/10.25442/hku.16551963.v1</a>)

#### Data for journal article publication:

Data for the manuscript "Revealing the Importance of Capillary and Collisional Stresses on Soil Bed Erosion Induced by Debris Flows" (<a href="https://doi.org/10.25442/hku.14254403.v1">https://doi.org/10.25442/hku.14254403.v1</a>)

#### Data for conference paper:

REMOT: A Hardware-Software Architecture for Attention-Guided Multi-Object Tracking with Dynamic Vision Sensors on FPGAs (<a href="https://doi.org/10.25442/hku.17284643.v2">https://doi.org/10.25442/hku.17284643.v2</a>)

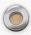

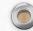

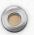

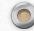

## III.

# Thesis submission to turnitin for similarity check

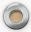

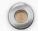

Understanding Plagiarism  Definition: The action or practice of taking someone else's work, idea, etc., and passing it off as one's own; literary theft.

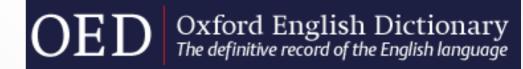

Source: <a href="https://www.oed.com/view/Entry/144939?redirectedFrom=plagiarism&">https://www.oed.com/view/Entry/144939?redirectedFrom=plagiarism&</a>

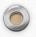

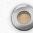

### Plagiarism – Regulations at HKU

 Regulations Governing Students' Academic Conduct Concerning Assessment

http://www.rss.hku.hk/integrity/rcr/student-regulations

Policy on Research Integrity

http://www.rss.hku.hk/integrity/rcr/policy

What is Plagiarism

https://tl.hku.hk/plagiarism/

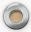

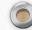

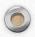

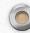

### Other useful resources

- Types of Plagiarism:

  <a href="http://www.turnitin.com/assets/en\_us/media/plagiarism\_spectrum.php">http://www.turnitin.com/assets/en\_us/media/plagiarism\_spectrum.php</a>
- ReadingList@HKUL: Plagiarism:

  https://julachku.alma.exlibrisgroup.com/leganto/public/852JULAC\_H
  KU/lists/9907341570003414?auth=SAML
- Information Literacy Training: Academic Honesty <a href="https://learning.hku.hk/catalog/course/ilt01/">https://learning.hku.hk/catalog/course/ilt01/</a>

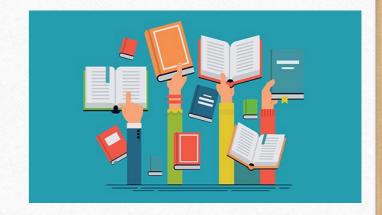

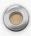

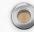

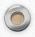

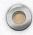

### Assist you in proper citation

- Thesis writing classes
   from various departments
- Readinglist@HKUL:Citation Styles:

https://julachku.alma.exlibrisgroup.com/leganto/public/852JULAC\_HKU/lists/99283268 50003414?auth=SAML

#### **Citation Management Tools**

- EndNote
   http://lib.hku.hk/endnote/
- Others:

  <a href="https://libguides.lib.hku.hk/endnote/">https://libguides.lib.hku.hk/endnote/</a>

  <a href="https://libguides.lib.hku.hk/endnote/">other citation management tools</a>

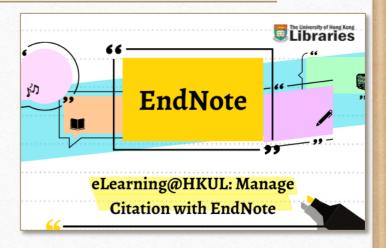

#### Access the course:

https://learning.hku.hk/catalog/course/ilt02/

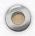

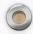

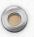

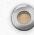

### Turnitin @ HKU

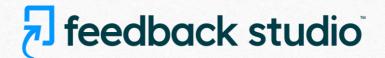

University policy

Compulsory check of Research Postgraduate theses upon formal submission since 2011

https://intraweb.hku.hk/reserved\_1/gradsch/exam/Workflow\_210-1116.pdf

Departmental / Faculty policy

Compulsory or random check of theses or student assignments

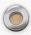

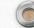

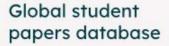

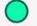

USE TO:

Discourage student collusion, the most common form of plagiarism, when comparing against 15 years' worth of student papers.

1.8 student papers

papers are submitted daily during peak period

Submissions from around the world

# Turnitin database content

#### Internet archive

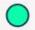

USE TO

Compare matches against individual internet sources to easily see potential copy and paste plagiarism. 22 MILLION

new pages added daily 99.3 BILLION rent and hived pages 102 MILLION

pages crawled and updated daily

### Premium scholarly publications

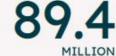

subscription articles

56 subscription journals

>1.3 publishers from around the world

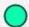

USE TO:

Researchers and students can easily compare original work against published works from around the world. 13 open access repositories

95%

journals are included in our database

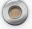

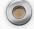

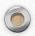

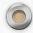

### Get started – Create a Student Account

#### Access via www.turnitin.com

- Instructor (Faculty Office/
   Supervisor) added you in a class >
   receive a welcome email from
   Turnitin
- 2. You are given a set of <u>Class ID</u> and <u>Class Enrollment Key</u>

#### Access via Moodle

Once a Turnitin assignment is created by instructor, you can submit papers to Turnitin via Moodle. No need to create a student account separately.

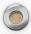

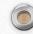

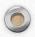

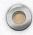

### Get started – Create a Student Account

- Go to <a href="https://www.turnitin.com/">https://www.turnitin.com/</a>
- Click "Create Account"
- Select "Student"
- Complete the form with Class ID and Class Enrollment Key
- Register with your HKU email address

For students who have submitted any Turnitin assignments via Moodle before, go to turnitin.com > Login > Forgot your password? Click here to reset your password.

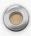

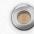

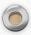

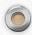

### Already have a Student Account...

• Login at <a href="https://www.turnitin.com/">https://www.turnitin.com/</a>

• You can **enroll to more than one class** in Turnitin with different sets of Class ID and Enrollment Key given by your instructors.

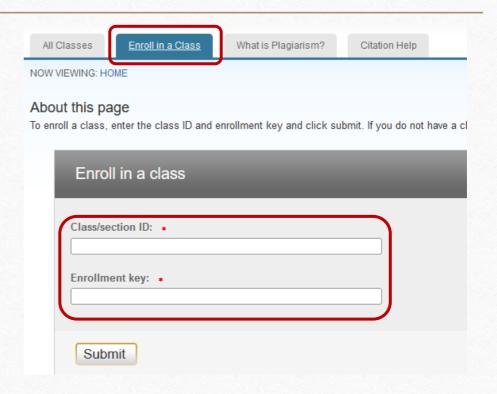

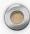

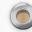

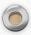

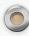

### Paper Submission

| Class Portfolio     | My Grades                           | Discussion                              | Calendar                                              |                       |                                                    |                                                                                                    |           |
|---------------------|-------------------------------------|-----------------------------------------|-------------------------------------------------------|-----------------------|----------------------------------------------------|----------------------------------------------------------------------------------------------------|-----------|
| NOW VIEWING: HOME   | > TESTING 2021                      | 1108                                    |                                                       |                       |                                                    |                                                                                                    |           |
|                     |                                     |                                         | CI                                                    | ass Homepage          |                                                    |                                                                                                    |           |
| o submissions can b | e made to the as<br>w the paper you | ssignment. If resu<br>I have submitted, | bmissions are allo<br>click the "View" bu<br>n.       | wed the submit button | will read "Resubmit" af<br>ment's post date has pa | ime. If the Submit button is g<br>ter you make your first submi<br>assed, you will also be able to | ission to |
|                     |                                     |                                         | Assignment                                            | ilibox. Testing 202   | 11100                                              |                                                                                                    |           |
| Assignment Title    |                                     | Info                                    | Dates                                                 |                       | Similarity                                         | Actions                                                                                            |           |
|                     |                                     |                                         |                                                       |                       |                                                    |                                                                                                    |           |
| Assignment 1        |                                     | 0                                       | Start 08-Nov-202<br>Due 15-Nov-202<br>Post 16-Nov-202 | 1 11:59PM             |                                                    | Submit View                                                                                        | <b>T</b>  |

No additional instructions have been entered for this assignment.

Late paper submissions are not allowed for this assignment.

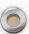

# Paper Submission

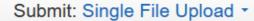

Cut & Paste Upload

First name

Rebecca Shuk Ying

Last name

Tam

Submission title

What can I submit?

#### Requirements for single file upload

• File must be less than 100 MB (read suggestions to meet requirements) If your file contains images, you may remove the images or save the file as a rich text or plain text file to make the file smaller. If your file is a PDF and exceeds the 100 MB restriction: (1) copy the text in the document, (2) change the upload process to 'copy and paste', and (3) paste the text in the body field.

hide suggestions

STEP OO

- . The maximum paper length is 800 pages
- All file types are allowed and can receive marks in GradeMark and PeerMark; however, only Microsoft Word, PowerPoint, WordPerfect, PostScript, PDF, HTML, RTF, OpenOffice (ODT), Hangul (HWP), Google Docs, and plain text files with at least 20 words of text will be eligible to receive Similarity Reports

Choose the file you want to upload to Turnitin:

Choose from this computer

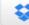

Choose from Dropbox

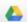

Choose from Google Drive

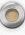

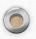

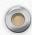

### Digital Receipt

Congratulations - your submission is complete! This is your digital receipt. You can print a copy of this receipt from within the Document Viewer.

#### Author:

Rebecca Shuk Ying Tam

#### Assignment title:

Assignment 1

#### Submission title:

Assignment 1

#### File name:

definitions-plagiarism.docx

#### File size:

15.7K

#### Page count:

Word count:

#### 316

Character coun

Character count: 1137

#### Submission date:

08-Nov-2021 10:24AM (UTC+0800)

Submission ID: 1696038445

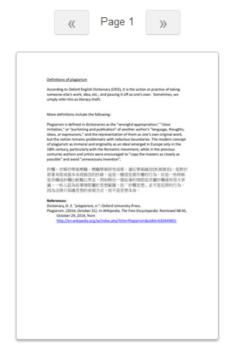

- Digital receipt will be generated
- (1) online immediately after the submission and
- (2) a copy will be sent to your email.
- It provides the **Submission ID** which is unique for Turnitin tracking the paper in the system.

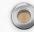

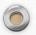

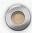

### Interpreting the Similarity Report

The similarity index does not reflect whether the paper carries plagiarized materials. It is an indication as to the word-for-word match with the Turnitin database.

report/interpreting-the-similarity-report.htm

- Blue: No matching text
- Green: One word to 24% matching text
- Yellow: 25-49% matching text
- Orange: 50-74% matching text
- Red: 75-100% matching text

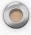

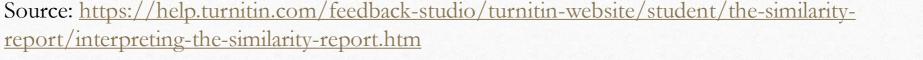

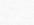

60

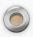

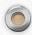

### Exclude Quotes and Bibliography

By removing the quotations and bibliography will reduce the similarity index temporarily. It must be handled by the instructor.

Bibliography and quote exclusion definitions - For papers written in

English: <a href="https://help.turnitin.com/feedback-studio/turnitin-website/student/the-similarity-report/bibliography-and-quote-exclusion-definitions.htm">https://help.turnitin.com/feedback-studio/turnitin-website/student/the-similarity-report/bibliography-and-quote-exclusion-definitions.htm</a>

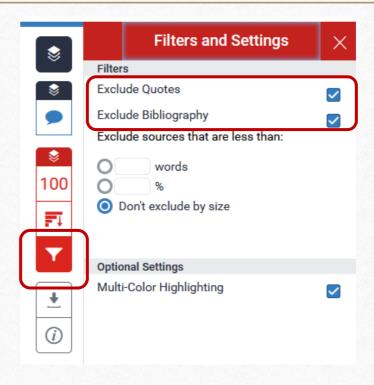

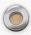

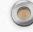

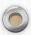

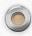

### Download Similarity Report / Text-Only Report

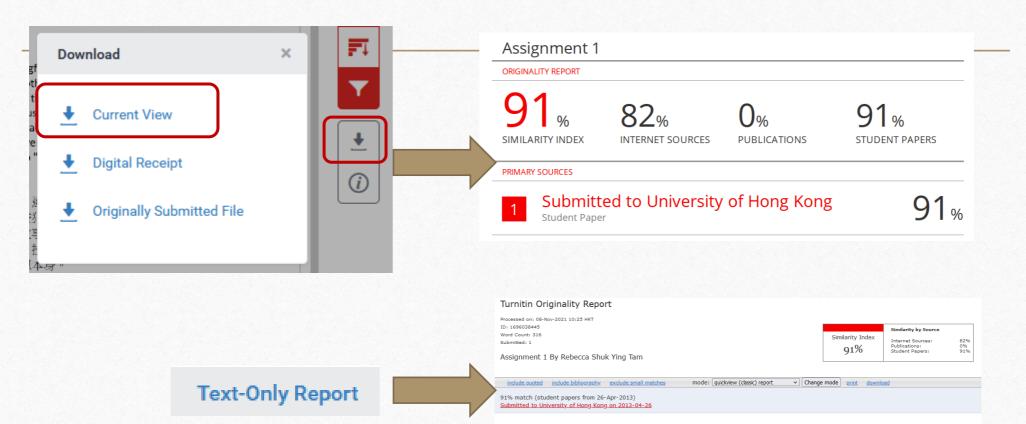

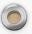

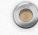

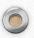

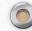

### Useful Tips

- You are allowed **three resubmission attempts** where the Similarity Report will **generate immediately**. After three attempts, you will have to **wait 24 hours** before a new Similarity Report can be generated.
- Re-submission will overwrite the original file submission in the same assignment box.
- Never use other student's account to submit your paper as it will be stored in Turnitin database permanently.
- Students **cannot delete a paper permanently** in the database. Explain this to your instructor who, if convinced, can inform HKU Turnitin Administrator to remove the match from the current report.

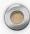

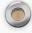

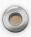

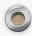

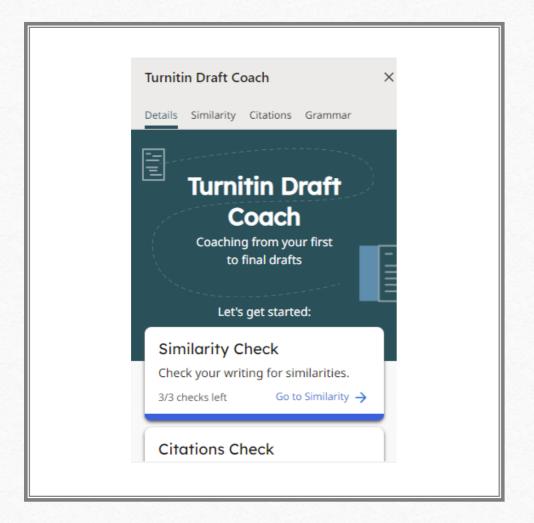

### Turnitin Draft Coach

- For current staff and students with email accounts that are running on Microsoft 365 platform
- Only works on Microsoft Word Online
- Check your own papers only, not for formal assignments/theses submission
- <a href="https://libguides.lib.hku.hk/turnitin/draft">https://libguides.lib.hku.hk/turnitin/draft</a>
  <a href="coach">coach</a>

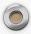

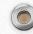

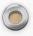

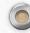

### Draft Coach – Similarity Check

- Run a total of **THREE REPORTS** for a document
- Running a Similarity Check will not add your assignment to Turnitin database, it will not be used to match against your final paper
- <a href="https://help.turnitin.com/draft-coach/student/using-draft-coach.htm#Similarity\_Check">https://help.turnitin.com/draft-coach/student/using-draft-coach.htm#Similarity\_Check</a>

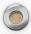

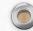

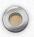

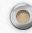

### Draft Coach – Citations Check

- Run as many Citation Checks as you like
- Detect the number of citations, references, and the citation style that has been used in your draft
- Issues checked:
  - Citation with no reference
  - Reference with no citation
- <a href="https://help.turnitin.com/draft-coach/student/using-draft-coach.htm#Citations">https://help.turnitin.com/draft-coach/student/using-draft-coach.htm#Citations</a> Check

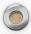

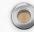

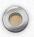

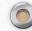

### Draft Coach – Grammar Guide

- Run as many Grammar Guide checks as you like
- Checks your draft using US-English grammar rules
- Grammar Guide will only provide a report for the first 100,000 characters. You may split your draft into separate documents for checking.
- <a href="https://help.turnitin.com/draft-coach/student/using-draft-coach.htm#Grammar">https://help.turnitin.com/draft-coach/student/using-draft-coach.htm#Grammar</a> Guide

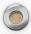

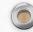

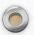

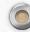

### Further Assistance...

- Turnitin@HKU: <a href="https://libguides.lib.hku.hk/turnitin">https://libguides.lib.hku.hk/turnitin</a>
- Student Guides on Feedback Studio:

  <a href="https://help.turnitin.com/feedback-studio/turnitin-website/student/student-category.htm">https://help.turnitin.com/feedback-studio/turnitin-website/student/student-category.htm</a>
- Draft Coach for Students: <a href="https://help.turnitin.com/draft-coach/student/draft-coach.htm">https://help.turnitin.com/draft-coach/student/draft-coach.htm</a>

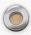

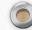

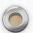

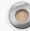

### IV.

# Final Thesis Submission: RPg and TPg theses

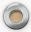

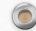

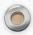

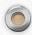

### Theses@HKU http://etd.lib.hku.hk/

Theses @ HKU

**HKU Policy** 

Format of HKU ETDs

How to create an ETD

How to submit HKU Theses

Theses Binding Service

FAQs

Relevant web sites

### Theses @ HKU

The Libraries acquire printed and electronic HKU theses for PhD, MPhil and SJD programmes. The printed theses are transferred and stored in The HKU Archives while the ETDs (Electronic Theses & Dissertations) are on open access in the Scholars Hub under the licensing of the Creative Commons Attribution-NonCommercial-NoDerivatives 4.0 International License. For all other theses producing degrees, the Libraries acquire and store electronic copies only, which are also accessible in the Scholars Hub.

For enquiries, please email to libetd@hku.hk or call 3921-2902. Enquiries on thesis binding, please email libasd@hku.hk or call 3917-2249.

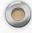

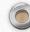

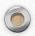

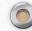

### HKU Policy

#### **RPG** students

• RPg students entering MPhil and PhD programmes on or after 1 January 2001 are required to submit an **electronic copy** (ETD) of their theses along with the **print copy**.

#### TPG students

- Since 2013 the Libraries only accession TPg ETDs and no longer accession print TPg theses.
- TPg students should check with their **Faculty Office** on the requirement for ETD submission.

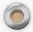

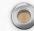

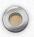

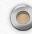

### Access to HKU theses

#### Print

HKU Archives (by appointment)

http://www.uarchive.hku.hk/

#### ETDs (Electronic Theses & Dissertations)

- Open access in the Scholars Hub (https://hub.hku.hk)
- Attribution-NonCommercial-NoDerivatives 4.0 International

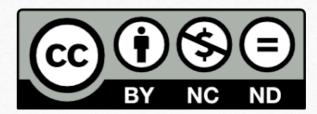

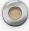

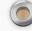

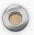

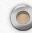

### How to submit HKU theses?

- Visit <a href="https://etd.lib.hku.hk/submit.html">https://etd.lib.hku.hk/submit.html</a>
- Watch the video <a href="https://youtu.be/CK8FPH2TSNY">https://youtu.be/CK8FPH2TSNY</a>

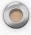

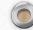

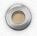

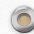

https://etd.lib.hku.hk/submit.html

Theses @ HKU

**HKU Policy** 

Format of HKU ETDs

How to create an ETD

How to submit HKU Theses

Theses Binding Service

FAQs

Relevant web sites

#### How to submit HKU Theses

#### Research Postgraduates (RPg)

Starting from 1 January 2017, the Thesis Submission E-Form: MPhil & PhD will replace the previous print form to facilitate a more efficient and convenient workflow for RPg theses submission.

Before submitting, please check 'Format of HKU ETDs' for proper computer format and number of files to submit, and 'Create an ETD' on instructions on how to convert your thesis to a PDF file.

When you are ready to submit, login to the E-Form with your HKU Portal account or via a combination of your student ID, telephone number, and HKID. Instructions are available as you go along. For an overview of the submission process, please refer to the online submission workflow.

#### Taught Postgraduates (TPg)

TPg students should first check with their Faculty Office on the requirement for ETD submission. For submission, they should fill out the Other HKU Degrees Thesis Submission Form and save their thesis on a CDROM or DVDROM. Please enclose the CDROM or DVDROM in a paper or plastic envelop. Do not apply sticky tapes to the CDROM or DVDROM surface. Please also note that the CDROM or DVDROM will not be returned to the students.

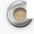

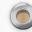

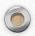

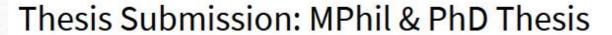

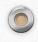

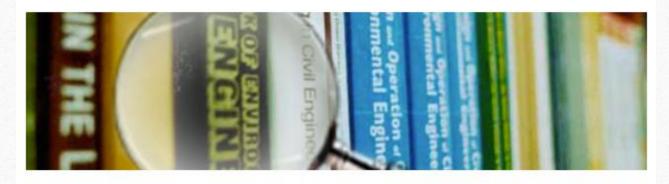

Do you still have access to HKU Portal?

Yes No

- You have an active student portal account
- Don't use staff portal account
- If you are in the grace period for accessing portal, it doesn't work

- The system will ask for UID
- Authenticate with phone no and HKID no.

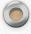

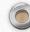

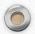

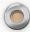

### Thesis Submission Workflow

https://etd.lib.hku.hk/thesis-form/MPhil%20&%20PhD%20Thesis%20Submission%20Workflow.pdf

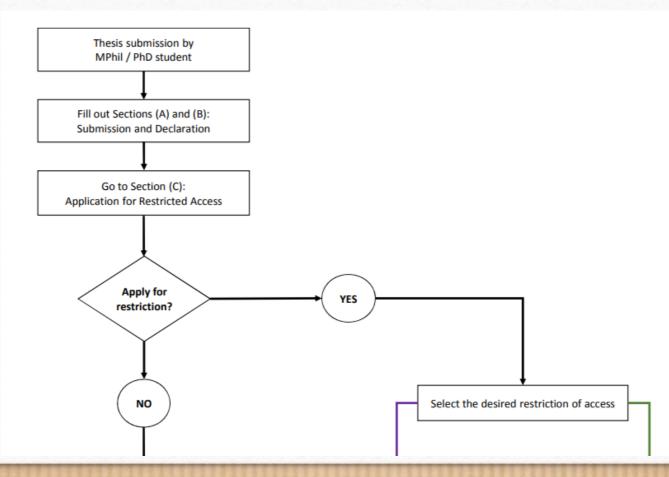

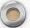

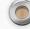

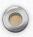

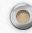

### Apply for restriction

- RPg students
  - Select the restriction options when doing the online submission
  - Restriction for up to 5 years -> approval from Faculty Board
  - Beyond 5 years -> recommendation from Faculty Board and approval from Graduate
     School
- TPg students
  - Write to your Faculty Board to apply for up to 5 years restriction

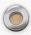

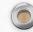

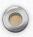

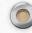

### Important Notes

• Should the Libraries not receive the properly signed copy of this Thesis Submission & Declaration Form or confirmation of approval for restricted access from the proper authority within one month of the date of the Congregation at which his/her degree is conferred, the Libraries will assume that the intent of the author is to make both the print and the electronic copy freely available immediately.

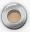

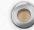

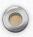

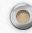

### Important Notes

- Submit the **finalized copy** only
- Contents of the submitted **electronic** thesis must be the **same** as in the **printed** thesis.
- Remove all **copyrighted reproductions** from the electronic thesis if without receiving the permission of the copyright holders
- Submit the thesis supplementary material and data to the HKU DataHub.

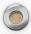

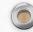

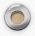

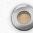

### Questions?

#### Email a Librarian

https://lib.hku.hk/check form/ask a librarian-form/

To: Research Data / e thesis submission / Turnitin

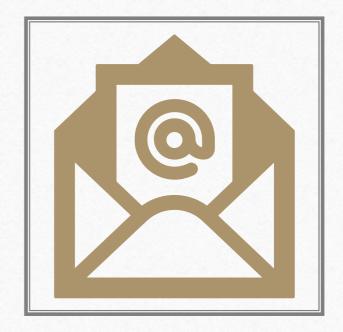

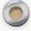

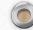